# La Classe virtuelle par le CNED

### **Création d'une classe virtuelle**

- 1. Il faut se créer un compte sur<https://ecole.cned.fr/>Vous devez entrer votre adresse académique ainsi qu'un mot de passe.
- 2. Vous allez recevoir dans votre boite mail académique un lien pour valider votre inscription. Il faut cliquer sur le lien (ou faire un copier-coller du lien (sans copier les < > qui encadrent le lien) pour l'ouvrir dans votre navigateur internet.
- 3. Ensuite, vous revenez sur <https://ecole.cned.fr/> et vous entrez vos identifiants.
- 4. Vous cliquez ensuite sur le gros bouton « Ecole Classes virtuelles » (non accessible aux élèves contrairement aux boutons sur les niveaux)

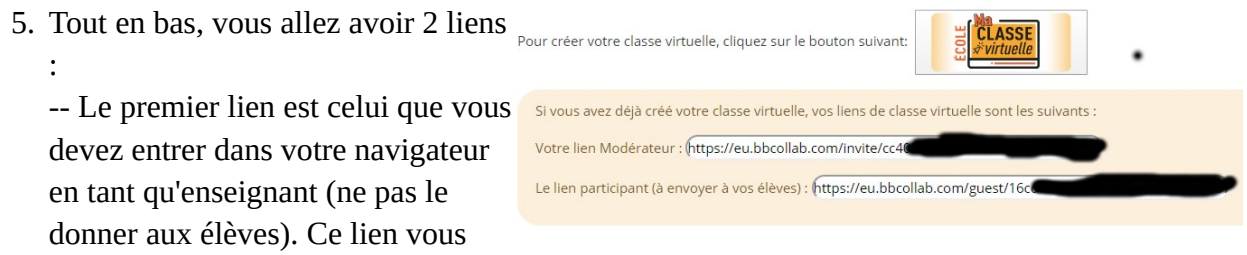

permet d'être administrateur de la classe virtuelle.

-- Le 2e lien est à communiquer aux élèves pour qu'ils puissent se connecter automatiquement (et sans créer le moindre compte, ce qui est top !) à votre classe virtuelle.

6. À partir de ce moment-là, votre classe est créée.

# **La classe virtuelle du côté de l'enseignant**

1. Vous entrez dans votre navigateur le lien « Modérateur » (le premier lien)

Vous allez alors avoir (au moins pour la première fois) une petite fenêtre qui s'affiche vous demandant si vous souhaitez partager votre Micro (Audio). Il faut bien sûr accepter. Même chose ensuite pour la vidéo.

2. Vous pouvez ensuite lire (c'est hyper court) les explications ou les passer.

3. Tout en bas à droite, cliquez sur la double flèche violette pour avoir accès aux paramètres de réglages.

### **Les icônes pour collaborer**

#### **Le chat**

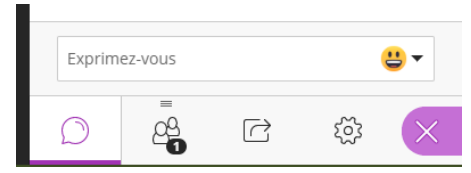

La bulle vous permet d'écrire un message dans le chat. Tous les élèves vont pouvoir voir ce que vous écrivez et les élèves verront également ce que tous les élèves vont écrire.

#### **Les personnes présentes**

– l'icône 2 indique le nombre de personnes connectées à votre classe. En cliquant dessus, vous pouvez voir la liste des élèves présents ainsi que donner ou supprimer certains droits aux utilisateurs

#### **Le partage de contenu**

– l'icône 3 permet de partager du contenu.

Quand vous avez fini de partager votre contenu et que vous voulez revenir à montrer votre trombine, il suffit de cliquer sur le petit carré blanc qui se trouve en haut à droite de la fenêtre du contenu.

#### *Partager un tableau vide*

Ici, vous pouvez simplement montrer un tableau blanc à vos élèves et utiliser les outils qui se trouvent en haut. Les icônes sont tellement simples à comprendre (en plus il y a le nom qui s'affiche quand on pointe la souris dessus) que je n'en parle pas.

#### *Partager des documents*

Attention, quand on parle de « partager des documents », il s'agit simplement d'afficher à l'écran un document que vos élèves pourront voir. Vous pouvez préparer votre session en partageant plusieurs documents avant que les élèves n'arrivent. Ensuite, il vous suffira de cliquer sur le fichier que vous voulez afficher et vous terminerez par « Partager maintenant ».

Si vous fermer votre session et que vous la réouvrez ailleurs ou à un autre moment, les documents que vous aurez partagés seront toujours présents ici.

Pour partager des documents pour que vos élèves puissent les récupérer et/ou vous en partager, ce n'est pas possible via la plateforme. La solution simple et de mettre les documents dans le cloud et de partager un lien de téléchargement.

#### *Partager votre écran*

Un truc vraiment super, c'est la possibilité de partager tout votre écran, un autre logiciel ou même un onglet de votre navigateur. Pour finir ce partage, il faut cliquer en bas sur le bouton pour mettre fin au partage. C'est vraiment très simple et super efficace.

#### *Créer des sondages*

C'est possible mais je vous laisse découvrir cette fonctionnalité.

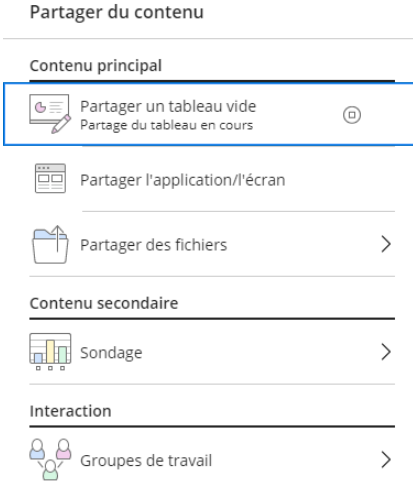

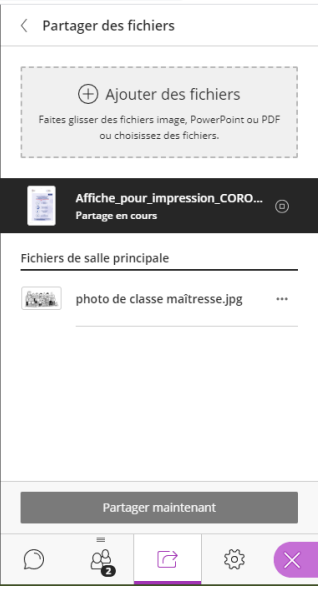

#### *Groupes de travail*

Vous pouvez créer des groupes de travail. Pour mettre un élève dans un groupe, il faut tirer son étiquette vers le bon groupe.

#### **Les paramètres utilisateurs**

En tant qu'administrateur de la classe virtuelle, vous pouvez donner ou pas certaines autorisations.

– la roue dentée vous permet de régler les autorisations pour vos élèves :

#### *Les notifications*

Vous pouvez choisir certaines notifications pour 3 cas : Voici la signification des cases à cocher :

\* Notification pop-up Collaborate => une petite fenêtre va s'afficher dans votre onglet « classe virtuelle » quand

l'évènement apparaît

\* Notification audio => vous recevrez un « cling » quand l'évènement apparaît

\* Notification pop-up de navigateur => vous recevez un message sur votre navigateur (même si vous êtes sur une autre page internet dans un autre onglet de votre navigateur) quand l'évènement apparaît.

À vous de choisir ce que vous préférez.

#### *Les paramètres de la session*

Les 3 cases que j'ai cochées parlent d'elles-même. Normalement, avant auxent expresses de de pouvoir parler ou partager leur webcam, ils doivent faire une demande (voir comment un peu plus loin). Si c'est le bazar, vous pouvez décocher les cases.

« Dessiner sur le tableau et dans les fichiers » permet à vos élèves, quand on a accepté leur prise de parole, d'utiliser certains outils pour interagir avec ce qu'on projette.

### **Autorisations pour l'enseignant**

En bas de la fenêtre, vous avez 4 icônes :

– votre trombine si vous voulez (ou un logo)

– un micro (on/off) pour que vous puissiez partager (ou pas par moment) votre son vers la classe virtuelle.

– une caméra (on/off) pour partager ou pas votre webcam pour que vos élèves puissent vous voir. Vous pouvez la désactiver quand vous le souhaitez.

– un petit bonhomme pour demander la parole : ça n'a pas tellement d'intérêt pour l'enseignant.

## Paramètres de la session profil des modérateurs Les participants peuvent : Partager l'audio Partager la vidéo De Publier des messages dans le chat Dessiner sur le tableau et dans les

Une personne a rejoint ou a quitté le groupe de travail ou la session

V Notification pop-up Collaborate

Notification pop-up de navigateur

Notification audio

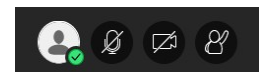

fichiers

Quand un élève demande la parole, vous verrez une icône à droite avec un petit bonhomme qui lève la main et à gauche le nom de l'élève qui la demande. Ici, l'élève s'appelle « Test »

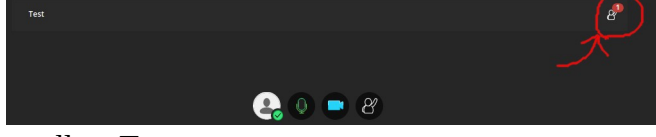

Mais comment faire pour que cet élève puisse prendre la parole et interagir ? C'est simple mais ce n'est pas très intuitif je trouve.

Il faut vous rendre dans l'icône en bas qui indique le nombre de personnes dans la classe virtuelle. Ensuite vous cliquez sur le bouton comportant trois petits points à droite de l'élève qui demande la parole (son petit bonhomme est violet) et vous pouvez :

– lui envoyer directement un message sans que les autres ne le voit ;

– « Définir comme modérateur » => vous les donner les mêmes droits que vous. C'est plutôt une mauvaise idée dans notre cas.

 $-\alpha$  Définir comme présentateur » => c'est ce qu'il nous faut. À ce moment-là, l'élève peut prendre la parole devant les autres.

– « Annuler la demande de parole » => à votre avis ? ;-)

Cela signifie que si tout le monde est organisé, vous pouvez donner la parole à tout le monde et les personnes parlent quand elles veulent. Je n'ai pas essayé mais j'ai peur que ce soit un peu le bazar.

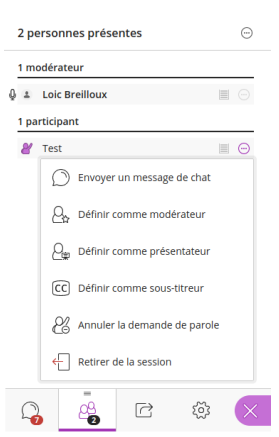